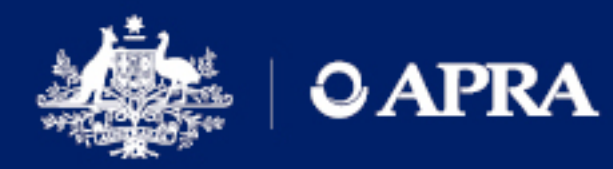

# HELP GUIDE

## D2A guide for reporting institutions

Version 6.0 (published December 2020)

AUSTRALIAN PRUDENTIAL REGULATION AUTHORITY | WWW.APRA.GOV.AU

## Disclaimer and Copyright

While APRA endeavours to ensure the quality of this publication, it does not accept any responsibility for the accuracy, completeness or currency of the material included in this publication and will not be liable for any loss or damage arising out of any use of, or reliance on, this publication.

#### © Australian Prudential Regulation Authority (APRA)

This work is licensed under the Creative Commons Attribution 3.0 Australia Licence (CCBY 3.0). This licence allows you to copy, distribute and adapt this work, provided you attribute the work and do not suggest that APRA endorses you or your work. To view a full copy of the terms of this licence, visi[t https://creativecommons.org/licenses/by/3.0/au/](https://creativecommons.org/licenses/by/3.0/au/)

## **Contents**

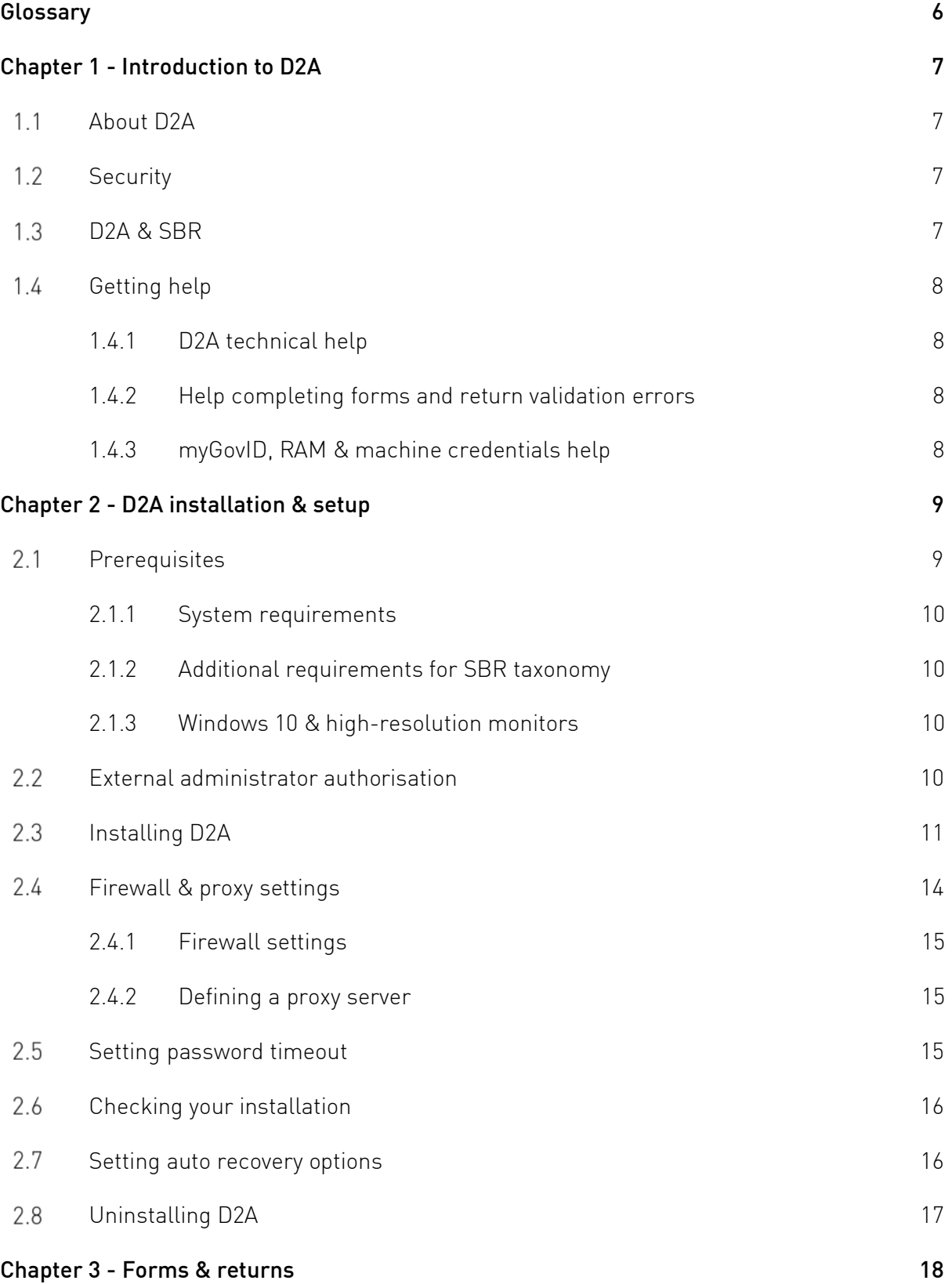

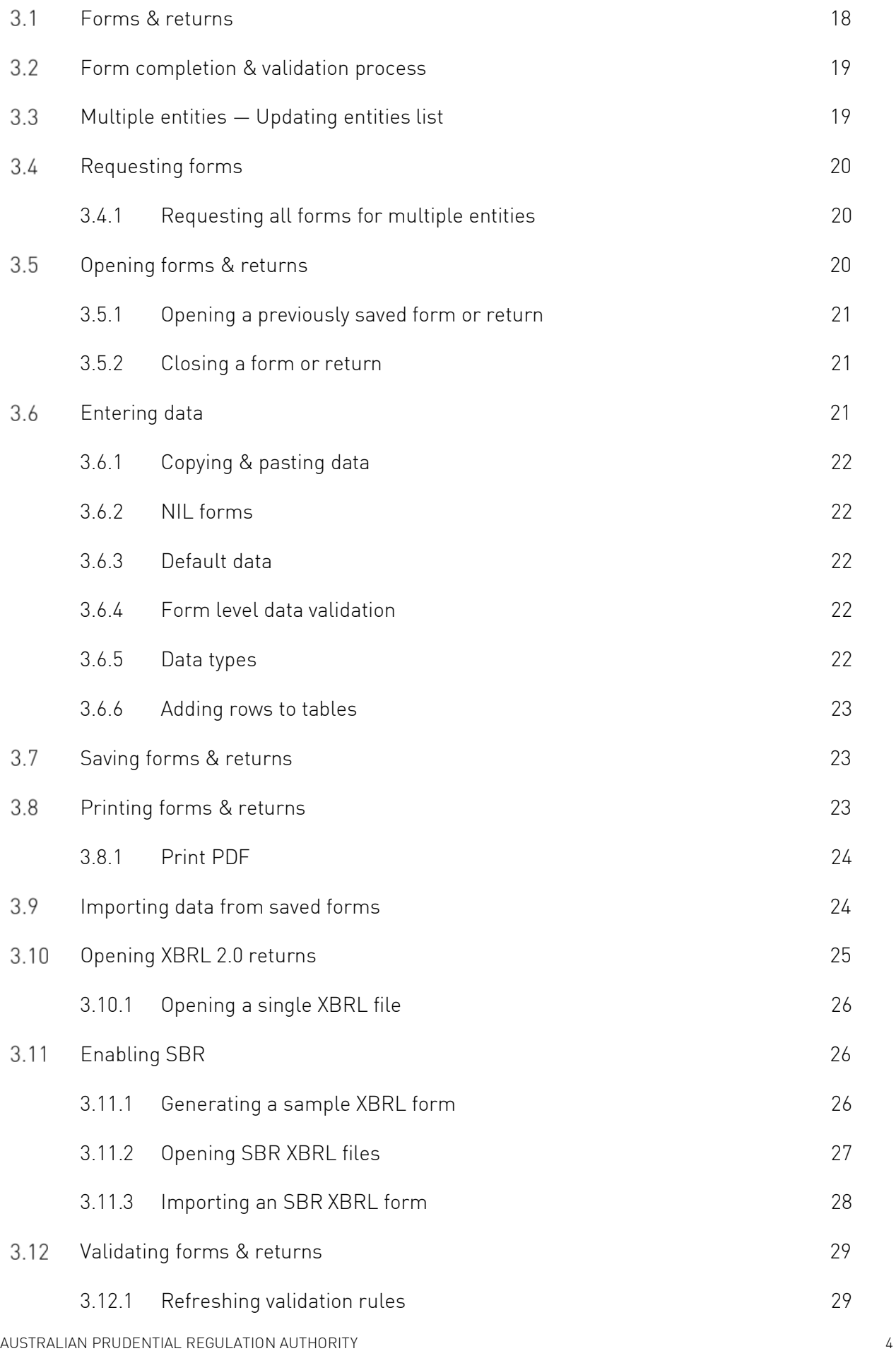

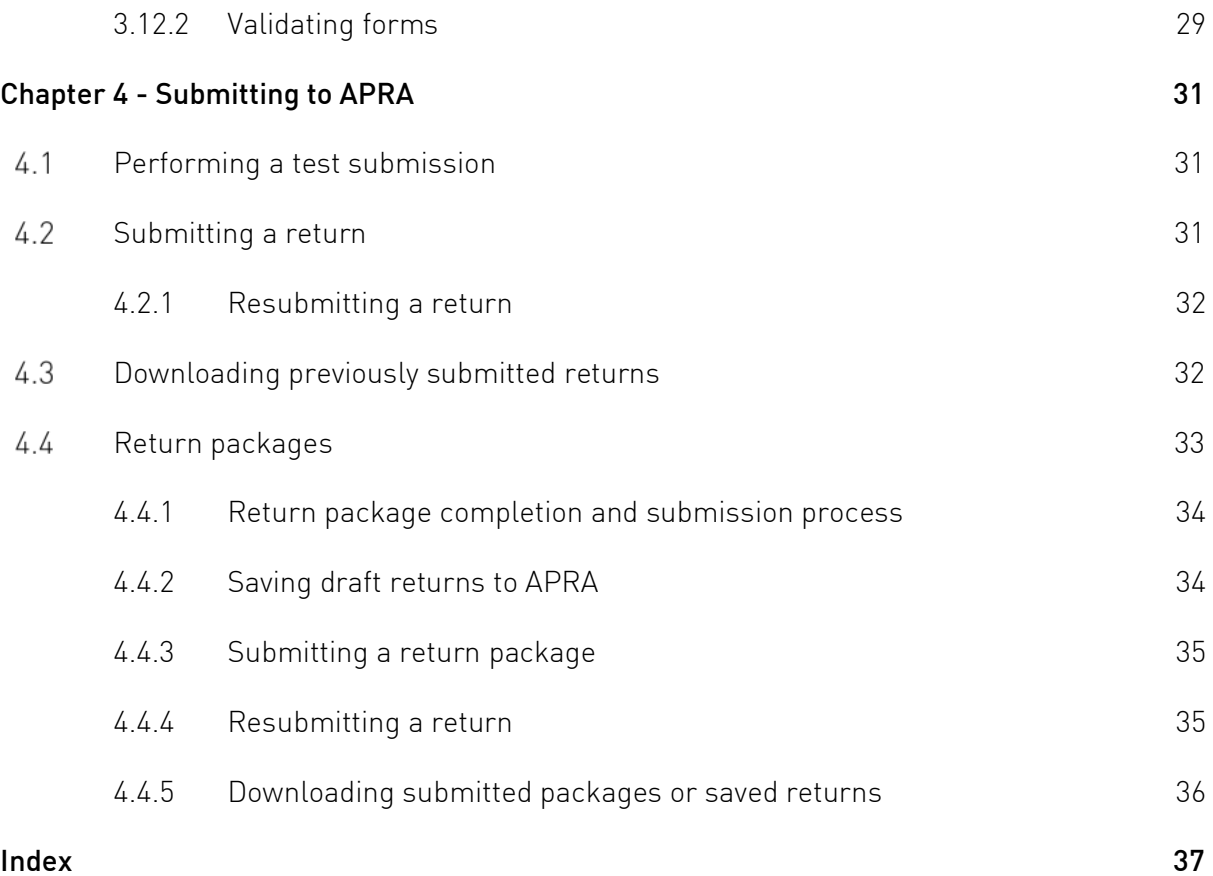

## <span id="page-5-0"></span>**Glossary**

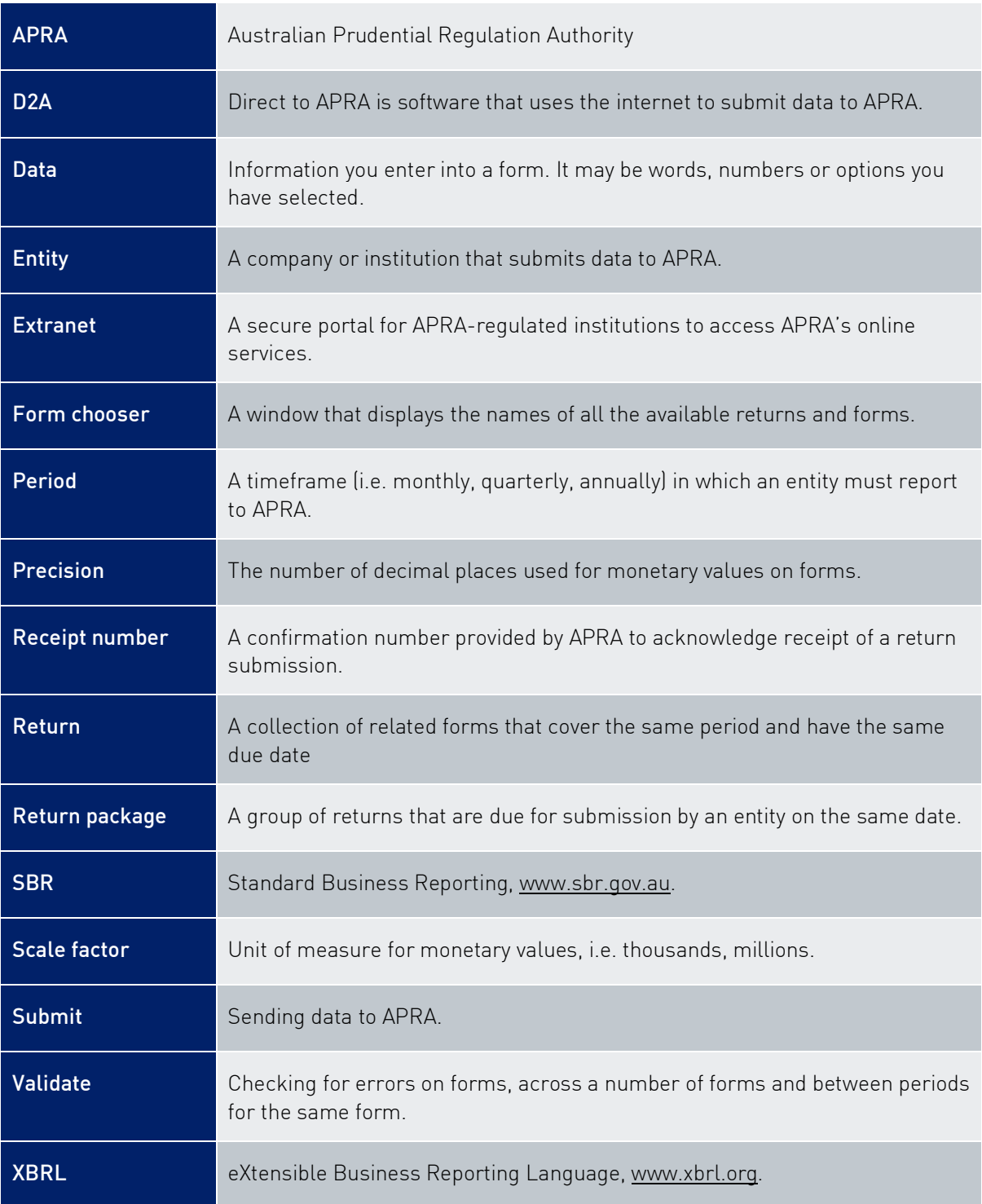

## <span id="page-6-0"></span>Chapter 1 - Introduction to D2A

#### <span id="page-6-1"></span> $1.1$ About D2A

Direct to APRA (D2A) is a Java based application that enables regulated and non-regulated entities to fulfil their reporting obligations to APRA . Using D2A, organisations electronically connect with APRA to securely download, complete and submit financial data forms.

Through D2A, entities can:

- [Download](#page-19-0) the latest forms required to meet their reporting obligations.
- Complete forms usin[g manual](#page-20-2) data entry, or by importing data fro[m XBRL](#page-27-0) files.
- Open XBRL instances of forms (version [2.0](#page-25-0) or [2.1\)](#page-26-0)
- Perfor[m validation](#page-28-0) checks to ensure data conforms to business rules.
- Perform test submissions to ensure data meets validation rules, etc.
- [Submit](#page-30-2) data, [retrieve](#page-31-1) previously submitted data, and amend an[d resubmit](#page-31-0) forms if required.

#### <span id="page-6-2"></span> $1.2$ **Security**

This release of D2A supports the use of myGovID. In order to use D2A, entities are required to set up their digital identity in myGovID, including:

- linking their business and authorising administrators in Relationship Authorisation Manager (RAM); and
- creating machine credentials.

For more information related to [myGovID,](https://www.mygovid.gov.au/) [RAM](https://info.authorisationmanager.gov.au/) and [machine credentials,](https://info.authorisationmanager.gov.au/business-software-user-or-provider) please refer to the relevant ATO website.

#### <span id="page-6-3"></span> $1.3$ D2A & SBR

Standard Business Reporting (SBR) is a multi-agency government initiative to simplifying business-to-government financial reporting. It includes an XBRL (XBRL 2.1) taxonomy, which enables businesses to identify all of their financial reporting requirements in one place. This makes it easier to build or update IT systems to meet reporting requirements for several government agencies. For further details of SBR, refer to the federal government website, [www.sbr.gov.au,](https://im/teams/IT/TeamWorkspace/D2A%20source%20files%20for%20WWW/www.sbr.gov.au) or the APRA SBR website, [www.apra.gov.au/adopting-standard-business](https://im/teams/IT/TeamWorkspace/D2A%20source%20files%20for%20WWW/%20https:/www.apra.gov.au/adopting-standard-business-reporting-sbr)[reporting-sbr.](https://im/teams/IT/TeamWorkspace/D2A%20source%20files%20for%20WWW/%20https:/www.apra.gov.au/adopting-standard-business-reporting-sbr)

The use of the SBR taxonomy in D2A is optional for all entities. D2A is not SBR enabled by default and SBR specific functionality is not available. Refer to Enabling SBR.

Once enabled the current SBR XBRL taxonomy and artefacts can be downloaded.

An additional XML standards processor add-in, AltovaXML, must be installed and is available as a free download from the APRA D2A website.

When SBR functionality is enabled, SBR XBRL 2.1 instances can be opened, imported, validated and submitted. Refer to Enabling SBR.

#### <span id="page-7-0"></span> $14$ Getting help

## <span id="page-7-1"></span>1.4.1 D2A technical help

If this publication does not assist with your enquiry or you are experiencing technical difficulties with the D2A application, please contact the D2A Help Desk on 02 9210 3400 between 9am and 5pm (Eastern Standard Time) Monday to Friday, or email [support@apra.gov.au.](mailto:support@apra.gov.au.)

## <span id="page-7-2"></span>1.4.2 Help completing forms and return validation errors

The D2A Help Desk cannot assist with completing forms, or with any validation errors or warnings that may be encountered in D2A returns.

Refer to the [Validation and derivation rules](https://www.apra.gov.au/validation-and-derivation-rules) page on the APRA website [\(www.apra.gov.au\)](http://www.apra.gov.au/) for information on validation rules, and guidelines for providing explanations.

For enquiries about validation rules, please contact APRA by emailin[g dataanalytics@apra.gov.au.](mailto:dataanalytics@apra.gov.au)

## <span id="page-7-3"></span>1.4.3 myGovID, RAM & machine credentials help

The D2A Help Desk cannot assist with myGovID, Relationship Authorisation Manager (RAM) or machine credential specific enquiries. Please refer to the relevant ATO web page [\(myGovID,](https://www.mygovid.gov.au/) [RAM](https://info.authorisationmanager.gov.au/) and [machine credentials\)](https://info.authorisationmanager.gov.au/business-software-user-or-provider) or call 1300 287 539.

## <span id="page-8-0"></span>Chapter 2 - D2A installation & setup

The D2A software is available as a free download from the APRA website, [www.apra.gov.au/direct-apra-d2a.](https://www.apra.gov.au/direct-apra-d2a)

Note: You will need a valid machine credential prior to using D2A. Please refer t[o Security](#page-6-2) for more information.

#### <span id="page-8-1"></span> $2<sub>1</sub>$ **Prerequisites**

Before installing D2A, ensure you have:

- Completed the myGovID and machine credential security requirements.
	- D2A administrators (Principal Authority and Machine Credential Administrator), and Extranet users should set up their digital identity and obtain a [myGovID](https://www.mygovid.gov.au/how-do-i-get-set-up)
	- Entities should ensure that their business ABN is linked and administrators are authorised in [RAM](https://info.authorisationmanager.gov.au/)
	- Entities need to create [machine credentials](https://info.authorisationmanager.gov.au/business-software-user-or-provider) for D2A and store these in a different file to the current D2A credential. Take note of the password you create and where you have saved this file, as you will need to access it later. More information about installing a machine credential can be [found here.](https://info.authorisationmanager.gov.au/guide-how-to-install-a-machine-credential)

Note: Please contact the ATO and/or refer to the [ATO website](https://www.ato.gov.au/) for specific enquires relating to the above steps.

- A 64-bit Windows computer linked to the internet.
- Your email address.
- Your organisation's Australian Business Number (ABN).

Note: The ABN used to install D2A must be the same as the ABN defined in [RAM](#page-6-2) (and therefore the [machine credential\)](#page-6-2). For Super Funds this must be the ABN of the Fund Trustee or External Administrator.

## <span id="page-9-0"></span>2.1.1 System requirements

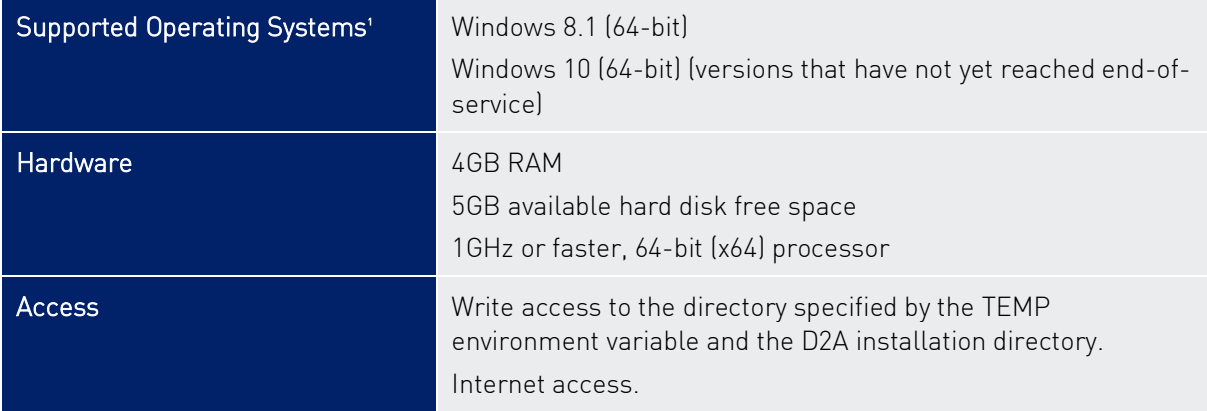

## <span id="page-9-1"></span>2.1.2 Additional requirements for SBR taxonomy

If SBR taxonomy is to be used, an XML standards processor add-in is required:

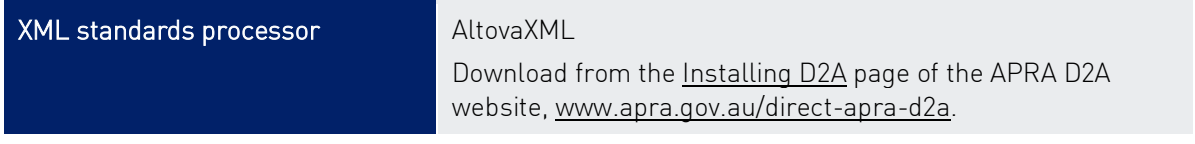

If the AltovaXML utility is installed in a location other than the default, the AltovaXML entries in the D2A Client eci.properties file must be updated with the correct location.

To determine that AltovaXML is installed, open the About window from the Help menu and click the SBR tab. The first line should read "AltovaXML libraries loaded".

## <span id="page-9-2"></span>2.1.3 Windows 10 & high-resolution monitors

If you are using Windows 10, upgrading to version 1703 or higher is recommended to address D2A interface scaling issues with high resolution monitors. If you are experiencing scaling issues, please contact your IT department.

#### <span id="page-9-3"></span>External administrator authorisation  $2.2$

Using the APRA Extranet, users listed in APRA records as the CEO, CFO, Prudential Contact or Company Secretary of an entity can add an agent as an authorised lodger or update the funds for which the agent will be submitting or viewing data.

To add or edit a lodger:

- 1. Navigate and login to the [APRA Extranet.](https://extranet.apra.gov.au/)
- 2. In the left navigation bar click D2A > Add Lodger.

<span id="page-9-4"></span><sup>1</sup> Although D2A may work with other operating platforms (e.g. Windows XP, Vista, 7, and tablet-specific platforms), these are not supported by APRA.

- 3. Enter the agent's name and ABN.
- 4. From the list, select the funds for which the agent will be submitting or viewing data.
- 5. If you have not previously authorised this agent, under Is this a change of agent? select Yes.
- 6. Select the date from which the changes take effect.

#### 7. Click Request.

A message is displayed and you will receive email notification that your request has been submitted. APRA will contact you to finalise authorisation of the agent.

Note: If you are unable to use the APRA extranet to complete the agent authorisation process, please download and complete th[e Agent Authorisation form,](https://www.apra.gov.au/auskey-acknowledgement) and send the original to the APRA [Registrar.](mailto:registrar@apra.gov.au)

#### <span id="page-10-0"></span> $2.3$ Installing D2A

To install D2A:

1. If your have a version of D2A prior to v6.0 installed, this must be uninstalled.

Note: Ensure your existing machine credentials (keystore.xml) are not removed.

- 2. Download the appropriate file from the [D2A web page.](https://www.apra.gov.au/downloading-and-installing-d2a)
- 3. From the downloaded .zip file, extract the .exe file to a secure location on your computer.
- 4. Double-click the .exe file to run it.

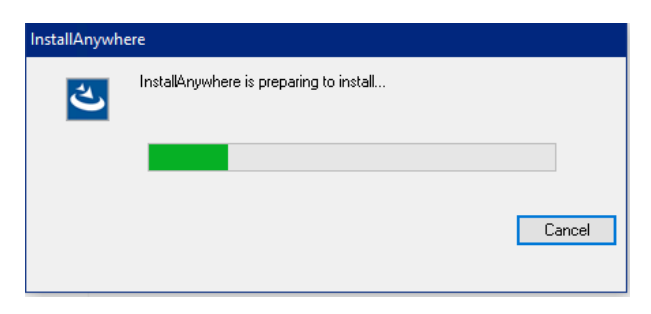

5. Read the *Introduction* and click Next.

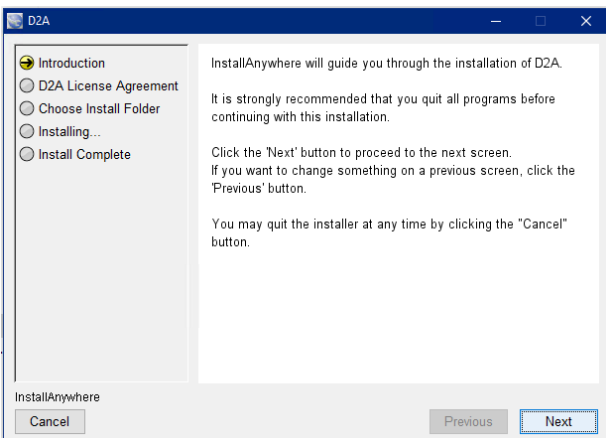

6. Read the *License Agreement* and select I accept the terms of the License Agreement to confirm your acceptance.

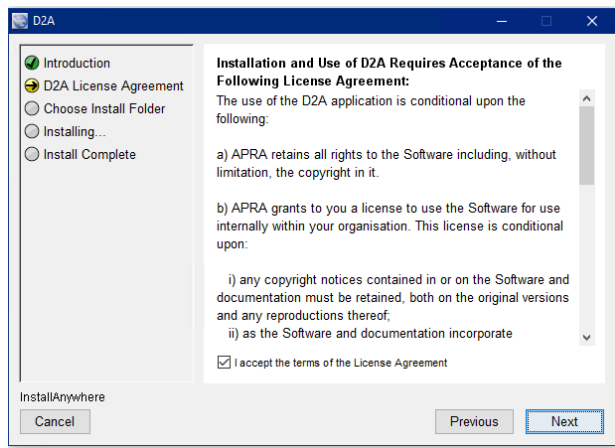

- 7. Click Next.
- 8. Choose the location on your computer where D2A will be installed.

Note: If you require multiple installs of D2A on the same machine, each installation must be installed to a separate folder.

You must have write permission to the selected location.

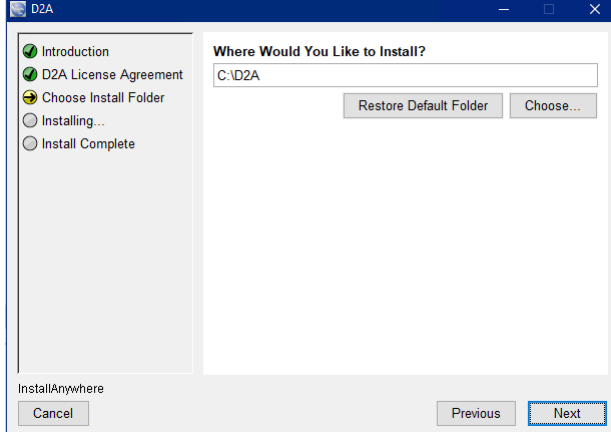

- 9. Click Next.
- 10. Enter your Australian Business Number (ABN), without spaces, and click Next.

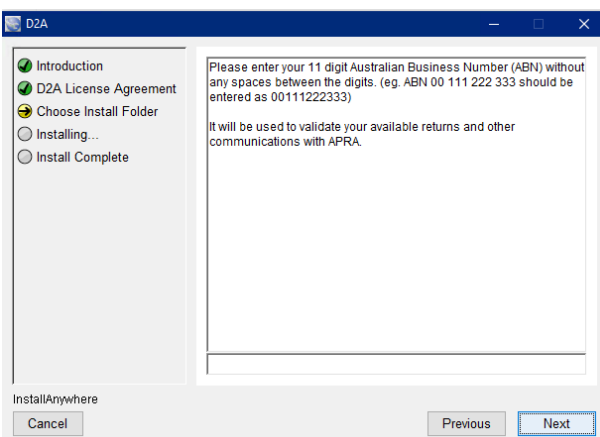

11. Enter your email address and click Next.

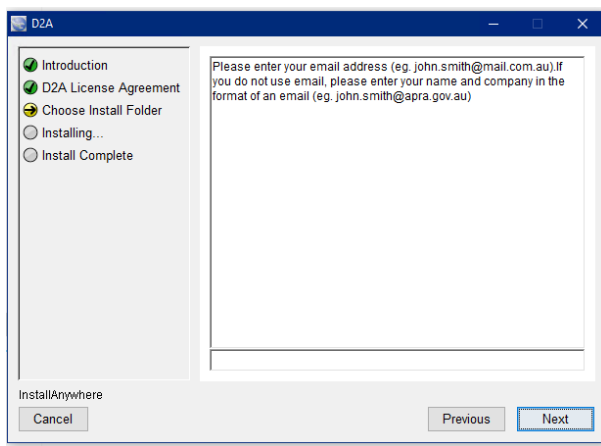

12. Confirm that the install location, ABN, and email address are correct.

Note: If this information is incorrect and you complete the installation, it cannot be changed within the application. D2A will need to be uninstalled and then reinstalled with the correct details.

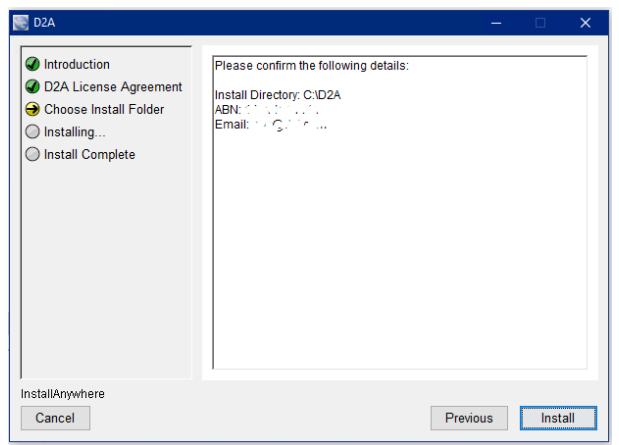

#### 13. Click Install.

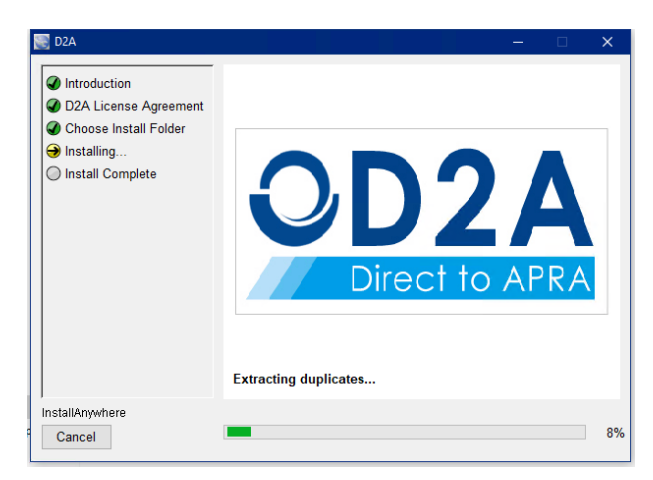

14. When the installation is complete, click Done.

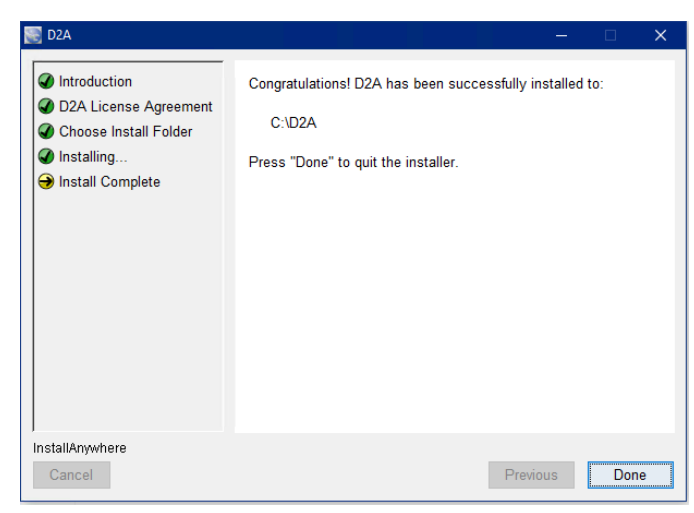

<span id="page-13-1"></span>Once installed, D2A is available from the Start menu, select All Programs > APRA Tools > D2A.

- 15. Configure [firewall and proxy settings.](#page-13-1)
- 16. [Check](#page-15-0) your installation.

#### <span id="page-13-0"></span> $2.4$ Firewall & proxy settings

When installing and setting up D2A, it is important to understand your server and security configuration to ensure D2A can communicate successfully with APRA. Firewalls and proxy server settings may need to be configured in order to enable D2A to connect with the APRA servers.

## <span id="page-14-0"></span>2.4.1 Firewall settings

If firewall restrictions are in place these must be assessed by your IT department.

All the relevant information concerning communication with the APRA server, including the URL and IP address, is available in the *eci.properties* file stored in the D2A installation folder.

To enable information to pass successfully through the firewall, your IT department must ensure that permission is given to the APRA server URL and IP address.

#### <span id="page-14-1"></span>2.4.2 Defining a proxy server

If your network uses a proxy server to access the internet, you need to set proxy server options within D2A. Contact your IT department to determine whether a proxy server is used to access the internet and the required proxy setting details.

If your organisation's proxy server requires authentication to access the internet, whenever D2A attempts to communicate with APRA via your network proxy, the HTTP Authentication window is displayed. You must enter your domain user name and password.

Note: D2A will not work through proxy servers requiring Microsoft NTLM authentication.

To define a proxy server in D2A:

- 1. From the Tools menu, select Options to open the *Options* window.
- 2. Click the Proxy tab.

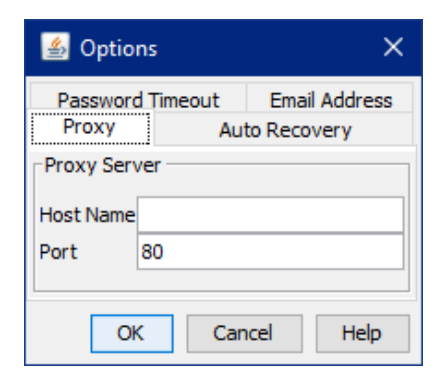

- 3. In Host Name, enter the name or IP address of your internet/HTTP proxy server.
- 4. In Port, enter the TCP port used for the internet/HTTP proxy. This defaults to 80.
- 5. Click OK to apply the settings.

#### <span id="page-14-2"></span> $2.5$ Setting password timeout

You can set a period of minutes during which your D2A session remembers your password and you will not be prompted to re-enter your password, unless submitting or saving a return.

Each time you communicate with APRA the timeout interval restarts. If the interval is set to zero, you will be prompted for your password each time you communicate with APRA.

To set a password timeout period:

- 1. From the Tools menu, select Options to display the *Options* window.
- 2. Click the Password Timeout tab.

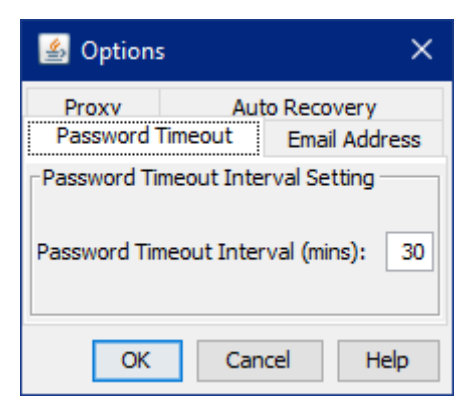

- 3. In the Password Timeout Interval (mins) field, enter the desired number of minutes.
- 4. Click OK.

#### <span id="page-15-0"></span> $2<sub>h</sub>$ Checking your installation

The easiest way to check your installation and ensure D2A is ready for you to begin submitting data to APRA, is to request new forms.

To request forms:

- 1. From the Tools menu, select Request All New Blank Forms.
- 2. Enter your security details and click OK.
- 3. When the forms download is completed successfully, click OK.

#### <span id="page-15-1"></span> $2.7$ Setting auto recovery options

When auto recovery is enabled, if D2A encounters a problem and stops responding it will attempt to recover the return or form that was open at that time.

Recovery files are only retained on the system for the duration of the current D2A session. When the user successfully exits D2A, the recovery files are automatically removed from the system.

Note: This functionality does not replace the Save command. Refer to [Saving forms & returns.](#page-22-1)

To set auto recovery options:

1. From the Tools menu, select Options to open the *Options* window.

2. Click the Auto Recovery tab.

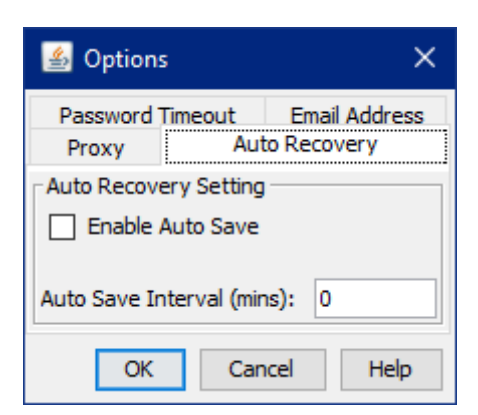

- 3. Select Enable Auto Save.
- 4. In Auto Save Interval (mins) enter the frequency, in minutes, at which recovery files are created
- 5. Click OK to apply the settings.

#### <span id="page-16-0"></span> $2.8$ Uninstalling D2A

Uninstalling D2A deletes all files in the D2A directory. If you want to retain any saved forms, they must be moved to another location.

To uninstall D2A:

- 1. From the Start menu, select All Programs > APRA Tools > Uninstall.
- 2. Click Uninstall.

All D2A components are uninstalled.

3. Click Exit.

If you have multiple installations of D2A on a single machine, you must uninstall each from its relevant location.

- 4. In *Windows Explorer*, browse to the appropriate location.
- 5. Open the UninstallerData folder.
- 6. Double-click the Uninstall D2A.exe file to uninstall this instance of D2A.
- 7. In *Windows Explorer*, ensure all files have been removed from the D2A installation folder.
- 8. Delete the D2A installation folder.

## <span id="page-17-0"></span>Chapter 3 - Forms & returns

#### <span id="page-17-1"></span> $3.1$ Forms & returns

Data is entered into D2A and submitted to APRA using forms and returns.

A form is a set of information related to a single topic. Forms contain fields and lists structured to collect and deliver data in the required format.

A return is a collection of related forms that cover the same period and have the same due date. Each return may apply to several periods. These are listed in the D2A *Form Chooser* window under a parent folder with the name of the return, as shown in the following images:

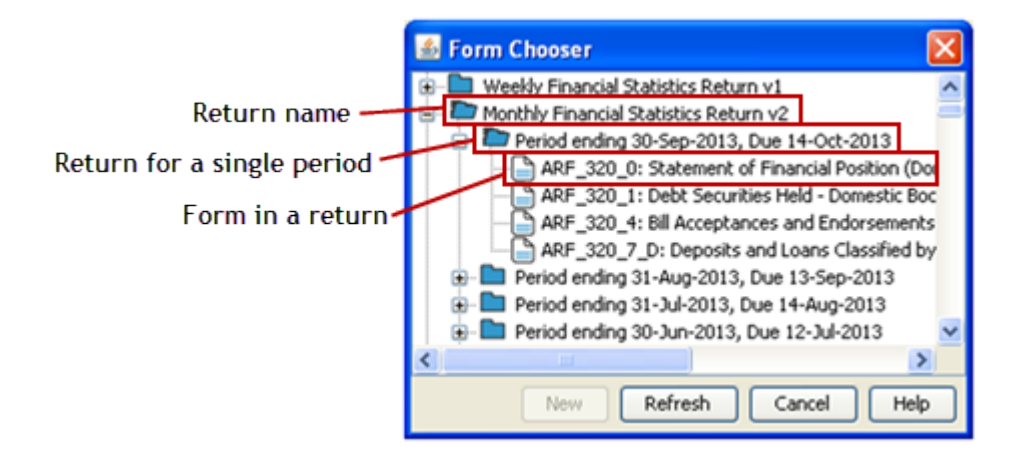

#### Figure 1. Sample return period list

Forms must be submitted together as a return; however, forms can be opened and completed individually.

Returns can also be submitted as a package, see Return packages for further details.

D2A features assist you to complete and submit your forms correctly and on time. D2A enables:

- You to save a partially completed form, to return to later.
- Different people to work on individual forms in the same return, then combine into a single return for submission.
- Different people to work on separate parts of the same form, then combine the information before submitting.
- XBRL data to be imported from your financial system into a form.
- Validation to find errors and highlight anomalies on forms before submitting to APRA.

Refer to the section of the APRA website [\(www.apra.gov.au\)](http://www.apra.gov.au/) that relates to your organisation type for assistance with completing forms.

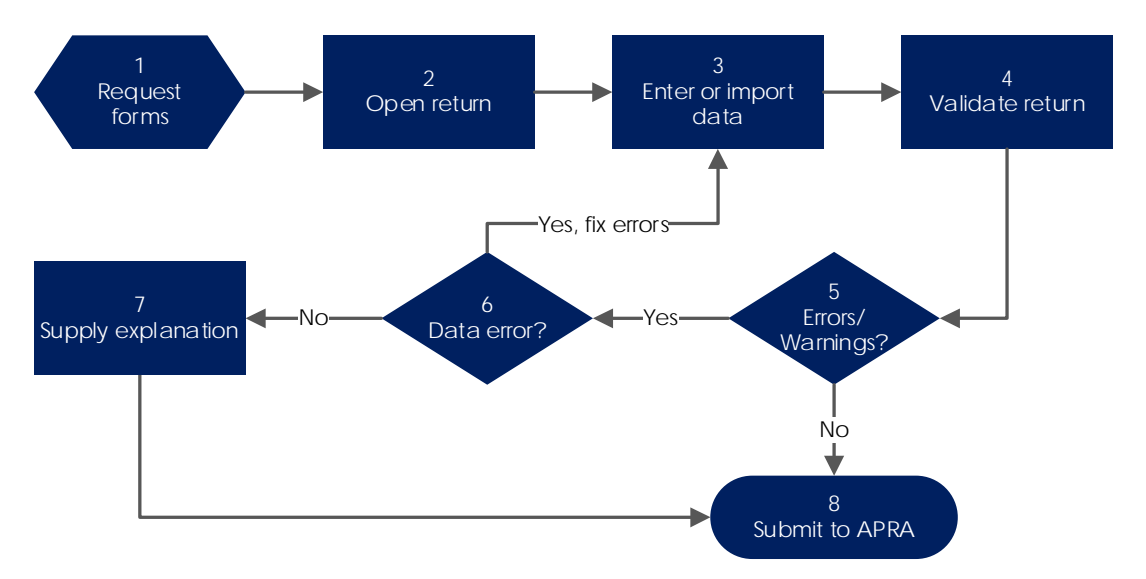

#### <span id="page-18-0"></span> $3.2$ Form completion & validation process

#### <span id="page-18-3"></span>Figure 2. Form completion and validation process

See [Validating forms & returns](#page-28-0) for validation details.

See [Submitting a return](#page-30-2) for submission details.

#### <span id="page-18-1"></span> $3.3$ Multiple entities — Updating entities list

If your organisation submits returns on behalf of multiple companies or reporting entities, i.e. uses multiple ABNs, when you [request](#page-19-0) new forms D2A displays the *Entity Chooser* listing your associated entities.

<span id="page-18-2"></span>To update the *Entity Chooser*:

- 1. From the File menu select New, or click the New  $\Box$  toolbar button.
- 2. On the *Entity Chooser* window, click Update.

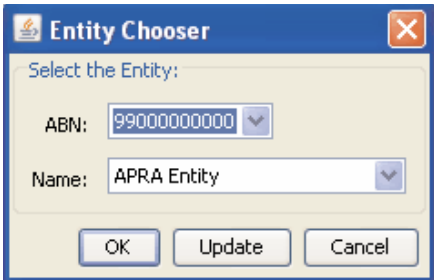

3. Enter your security details and click OK.

D2A downloads your entities list.

4. When the download is complete, click OK.

Note: If not all the expected entities are listed, contact the APRA registrar.

AUSTRALIAN PRUDENTIAL REGULATION AUTHORITY 19

#### <span id="page-19-0"></span> $3.4$ Requesting forms

The first step in submitting data to APRA is to request the forms. This ensures you have the latest versions and the correct forms to submit.

D2A only downloads the forms that are required by your organisation.

To request forms:

1. From the File menu select New, or click the New  $\Box$  toolbar button.

Note: If you submit data on behalf of multiple entities, D2A displays the *[Entity Chooser](#page-18-2)* window, which enables you to request forms for a single entity. You can also download forms for all entities in a single request; refer to [Requesting all forms](#page-19-1)  [for multiple entities.](#page-19-1)

- 2. On the *Form Chooser*, click Refresh.
- 3. Enter your security details and click OK*.*
- 4. When the forms download is complete, click OK.

The Forms Chooser displays return periods due within the next 8 weeks. Returns that have previously been submitted are indicated with a red tick.

**E** Period ending 13-Oct-**E** Period ending 06-Oct-Period ending 29-Sep-

Selecting to open a previously submitted return from the *Forms Chooser* opens new (i.e. empty) forms. See [Downloading previously submitted returns](#page-31-1) for details of accessing submitted data.

## <span id="page-19-1"></span>3.4.1 Requesting all forms for multiple entities

To download forms for multiple entities in a single request:

- 1. From the Tools menu, select Request All New Blank Forms.
- 2. Enter your security details and click OK.

D2A sends a request to APRA to download all forms for the entities for which you are responsible.

3. When the forms download is complete, click OK.

#### <span id="page-19-2"></span> $3.5$ Opening forms & returns

You can open either an entire return or an individual form within a return.

Opening a return opens all the forms for that return. You can move between forms to complete the details of each form.

Opening an individual form opens only that form. Before opening an individual form, you should determine whether the selected form requires validation or derives values from other forms in the return.

Note: Individual forms cannot be submitted. See [Importing data from saved forms](#page-23-1) for details of combining forms into a return.

To open a return or form:

- 1. [Request forms](#page-19-0) to ensure you have the most recent versions and the correct forms for submission.
- 2. In the *Form Chooser*, select either the required return or the required form to open.
- 3. Click New.

The selected forms are available in the tree view in the left pane of the D2A window.<br>
File Tools Validation ReturnPackage

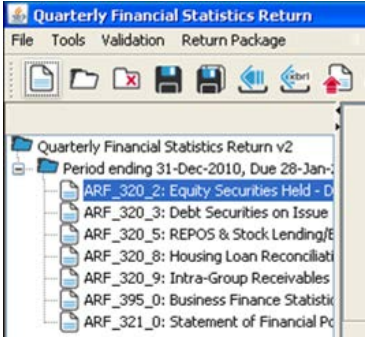

#### <span id="page-20-0"></span>3.5.1 Opening a previously saved form or return

To open a saved file:

- 1. From the File menu select Open, or click the Open  $\Box$  toolbar button.
- 2. In the *Open* window, browse for and select the required file.
- 3. Click Open.

#### <span id="page-20-1"></span>3.5.2 Closing a form or return

To close a form or return, either select Close from the File menu, or click the Close  $\Box$  toolbar button.

#### <span id="page-20-2"></span> $3.6$ Entering data

Data can also be imported into D2A, see [Importing data](#page-23-1) for further details.

## <span id="page-21-0"></span>3.6.1 Copying & pasting data

Data can be copied from another application or spreadsheet into D2A fields and tables. When copying and pasting data you should be aware of the following:

- Copying invalid characters into a form may corrupt the submitted xml file. Invalid characters include any non-alpha numeric (special) characters, e.g.  $?$  } ~ | etc.
- Derived fields that are part of a table will be populated by pasting data.
- Derived fields that are not part of a table will not be populated by pasting.
- For best results, arrange data as it appears in the D2A form (with the exception of derived fields not part of a table).

#### <span id="page-21-1"></span>3.6.2 NIL forms

If an individual form in a return does not apply to your organisation, does not apply for this period or you have no data to report, select NIL Form. This indicates to APRA that the form is not applicable to you and means that you do not need to enter any data.

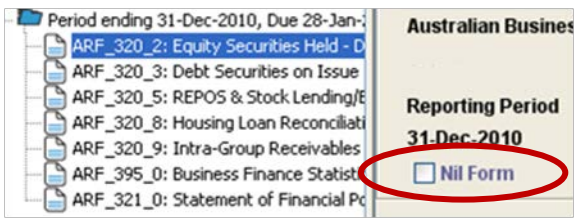

## <span id="page-21-2"></span>3.6.3 Default data

Some form information, such as names and addresses, is populated by default from the APRA database. Complete all other fields.

## <span id="page-21-3"></span>3.6.4 Form level data validation

D2A performs validation checks as data is entered into a form. Errors are highlighted with a red box around the applicable field. Data errors must be corrected before you can move to the next field.

## <span id="page-21-4"></span>3.6.5 Data types

Values entered in form fields may be one of three types:

- Text
- Numeric (non-monetary)

**Monetary** 

All monetary values must have the correct scale factor (whole dollars, thousands or millions) and the correct number of decimal places (precision). The scale factor defines whether the value entered is translated to a larger figure, e.g. a scale factor of thousands translates a value of 600 to 600,000. A scale factor of whole dollars means values remain as entered. The precision and scale factor are defined for each form and are displayed in the header of the form.

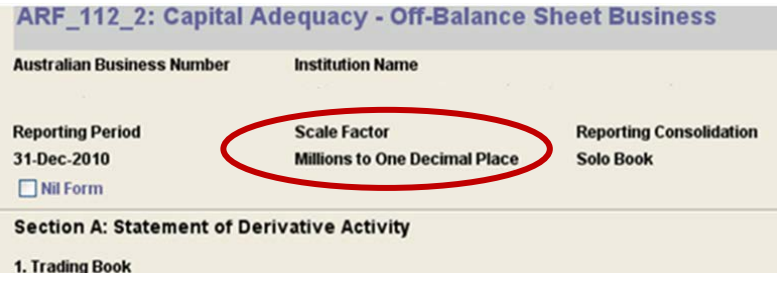

## <span id="page-22-0"></span>3.6.6 Adding rows to tables

If you require more rows in a table than are supplied by default:

- 1. Move the mouse to the required table.
- 2. Right-click and select Add new row.

A new row is added at the bottom of the table.

You can also remove rows by right-clicking a table and selecting the applicable option.

#### <span id="page-22-1"></span>Saving forms & returns  $3.7$

Forms and returns can be saved when complete or partially complete. When a return is open, all forms in the return are saved. When a single form is open, only that form is saved.

Large forms should be saved at regular intervals to minimise the risk of losing data due to an interruption to your computer.

To save a form or return, either select Save from the File menu, or click the Save  $\blacksquare$  toolbar button.

To save another copy, either select Save As from the File menu, or click the Save As **the** toolbar button.

#### <span id="page-22-2"></span> $3.8$ Printing forms & returns

Forms and returns can be printed at any time.

If an entire return is open, all forms in the return are printed, i.e. not just the form visible in the right-hand pane.

To print a form or return:

- 1. [Open](#page-19-2) the form or return you want to print.
- 2. From the File menu select Print, or click the Print  $\triangle$  toolbar button.
- 3. On the *Print* window, click OK.

The form or return is sent to the default printer.

## <span id="page-23-0"></span>3.8.1 Print PDF

PDF versions of select forms and returns can be created using the Print PDF option from the File menu or the Print PDF  $\bigotimes$  toolbar button.

If you receive the error, "*Can't do Print PDF.... The option to Print PDF is currently unavailable for the selected form(s).*" the Print PDF option is not available for the form.

#### <span id="page-23-1"></span> $39$ Importing data from saved forms

You can import data from saved forms or returns, into either new forms or forms that already contain data.

When SBR is enabled, data can also be imported from an XBRL file. Refer to [Importing an SBR](#page-27-0)  [XBRL form.](#page-27-0)

Importing saved forms can be used to:

- Complete a form if different people worked on separate parts of the same form.
- Create a single return for submission, if forms are completed by different people on different computers.

Forms must be of the same type and version as the return into which they are imported, e.g. a form from a monthly return cannot be imported into a quarterly return.

When importing to an existing form:

- If a field contains different values in both forms, you must select which value to use.
- If a field contains a value in one form and is blank in the other, the blank field is ignored and the data from the completed field is used.

To import form data:

1. [Open](#page-19-2) the form or return into which you want to import.

If you open a return, ensure you select the required form in the left pane tree view.

2. From the File menu, select Import or click the Import  $\Box$  toolbar button.

3. You will be prompted to save the form. Click Yes and follow the prompts.

Ensure the location and file name given to the form does not overwrite the form to be imported.

4. From the *Import* window, browse to and select the form to import.

#### 5. Click Import.

If there are no conflicting values, the data is imported. If the existing value is zero, it is not considered to be a conflict.

If conflicting data is identified, the Resolve Import Conflicts window is displayed. This lists the affected fields and the conflicting values. If importing into a return, conflicts for each form are displayed on a separate tab.

- 6. For each conflicting field:
	- To use the data from the imported form, select Use Imported?.
	- To retain the existing value, leave Use Imported? unselected.

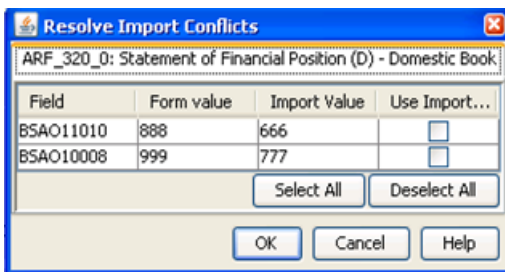

7. Click OK.

## <span id="page-24-0"></span>3.10 Opening XBRL 2.0 returns

Data that has been converted to XBRL 2.0 format can be opened in D2A for submission.

XBRL® (eXtensible Business Reporting Language), is a freely available electronic language for financial reporting. It is an XML-based framework that provides the financial community with a standards-based method to prepare, publish in a variety of formats, reliably extract and automatically exchange financial statements information.

An automated XBRL conversion process implemented into an entity's system can eliminate much of the manual data entry that may be required to complete D2A forms.

XBRL 2.0 is superseded by the APRA SBR taxonomy (XBRL 2.1). Refer to [Enabling SBR](#page-25-1) for details of using SBR XBRL instances.

## <span id="page-25-0"></span>3.10.1 Opening a single XBRL file

To open a single XBRL file:

- 1. From the XBRL menu select Open XBRL Return 2.0, or click the Open XBRL it toolbar button.
- 2. From the *Import XBRL* window, browse to and select the .xml file to open.
- 3. Click Open.

D2A opens the new blank return referenced in the XBRL file and imports the data.

4. When the import is complete click OK.

## <span id="page-25-1"></span>3.11 Enabling SBR

By default, SBR specific functionality is not available. SBR functionality should only be enabled if an organisation is using the SBR XBRL 2.1 taxonomy to tag their data.

For further information regarding the APRA SBR taxonomy, refer to the APRA SBR website, [www.apra.gov.au/adopting-standard-business-reporting-sbr.](https://www.apra.gov.au/adopting-standard-business-reporting-sbr)

For plain English definitions of individual field attributes, refer to PET (Plain English Taxonomy) available on the APRA SBR web site at [www.apra.gov.au/adopting-standard-business-reporting](https://www.apra.gov.au/adopting-standard-business-reporting-sbr)[sbr.](https://www.apra.gov.au/adopting-standard-business-reporting-sbr)

In order for the SBR functionality to work correctly, the AltovaXML XML standards processor is required. Refer to [Additional requirements for SBR taxonomy.](#page-9-1)

To enable SBR:

- 1. Request [all new blank forms.](#page-19-1)
- 2. From the XBRL menu, select Enable/Disable SBR.
- 3. From the XBRL menu, select Refresh SBR.

The current XBRL taxonomy is downloaded and SBR functionality is enabled.

#### <span id="page-25-2"></span>3.11.1 Generating a sample XBRL form

To better understand the integration requirements between your systems and D2A, you can generate an SBR XBRL 2.1 instance file of an individual form and its data.

The generated file is for test and sample purposes only and should not be used in a production system or as a guaranteed template.

To generate a sample XBRL instance:

1. [Open](#page-19-2) an individual form.

Note: Open a single form, not an entire return.

- 2. From the XBRL menu, select Generate Sample Form (XBRL 2.1).
- 3. Browse to the location in which to save the generated file.
- 4. Enter a file name for the exported file and click OK.

The generated XBRL 2.1 file contains the data of the selected form. The file is validated against the appropriate SBR reporting taxonomy and the results are presented in the progress window.

Note: Validation against the reporting taxonomy is not the same as th[e data validation](#page-28-0) performed prior to submission.

#### <span id="page-26-0"></span>3.11.2 Opening SBR XBRL files

You can open a single instance file, a number of individual files, a directory or a zip file. Selecting a directory opens all .xml contained within it. Zip files are unzipped to a temporary location before being opened in D2A.

When selecting an XBRL 2.1 instance file, a directory containing XBRL 2.1 instance files or a zip archive containing XBRL 2.1 instance files, all files must belong to the same return. If the files do not form a complete return, the return cannot be submitted. To use files that do not comprise a complete return, use th[e Import](#page-27-0) facility. If a selected directory or zip file contains files for multiple returns, D2A opens only the files linked to the same return as the first file to be accessed.

For each file opened, the XBRL validation and import progress dialog box displays the results in succession. Data items may be omitted, however each XBRL instance file must be validated against the XBRL reporting taxonomy to be opened successfully. Failure of one file to be opened does not prevent subsequent files from opening.

Opening an XBRL 2.1 SBR file is almost identical to the process of [opening an XBRL 2.0](#page-25-0) file:

- 1. From the XBRL menu select Open SBR Return (XBRL 2.1), or click the Open SBR Return (XBRL 2.1) **SBB** toolbar button.
- 2. In the *Import XBRL* window, browse to and select the .xml file(s), directory or zip file to open.
- 3. Click Open.
- 4. When complete, click OK.

## <span id="page-27-0"></span>3.11.3 Importing an SBR XBRL form

You can [import](#page-23-1) data from an individual SBR form into either a new form or a form that already contains some data.

To import an SBR form:

1. [Open](#page-19-2) the form into which you want to import.

If you open a return, ensure you select the required form in the left pane tree view.

#### 2. From the XBRL menu, select Import SBR Form (XBRL 2.1).

3. In the *Import XBRL* window, browse to and select the file to import.

The selected file includes the data for a single form and reporting consolidation that is part of the current return.

4. Click Import.

If the data is valid against the XBRL reporting taxonomy, the data import commences. If there are no conflicting values, the data is imported.

If conflicting data is identified, the Resolve Import Conflicts window is displayed. This lists the affected fields and the conflicting values.

- 5. For each conflicting field:
	- To use the data from the imported form, select Use Imported?.
	- To retain the existing value, leave Use Imported? unselected.

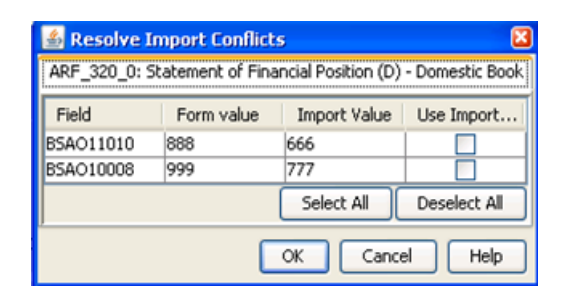

6. Click OK.

## <span id="page-28-0"></span>3.12 Validating forms & returns

You can validate a form or return at any time during the data entry process. During the validation process, D2A completes all calculations and derived data fields. The validation process checks for errors, inconsistencies, anomalies and invalid field entries. Derived or calculated fields are grey and cannot be edited.

Note: [Explanation text](#page-29-0) must either be entered directly into the *Validation* window or copied from a plain text editor, such as Notepad.

Do not copy text from applications such as Excel or Word, as this may corrupt the submission file and cause a submission failure.

#### <span id="page-28-1"></span>3.12.1 Refreshing validation rules

Before validating, it is important to have the latest validation rules.

To refresh the validation rules:

- 1. From the Tools menu select Validation then Refresh Rules, or click the Refresh Rules toolbar button.
- 2. When the refresh is complete, click OK.

#### <span id="page-28-2"></span>3.12.2 Validating forms

All forms must be validated before submission. There are three types of checking performed:

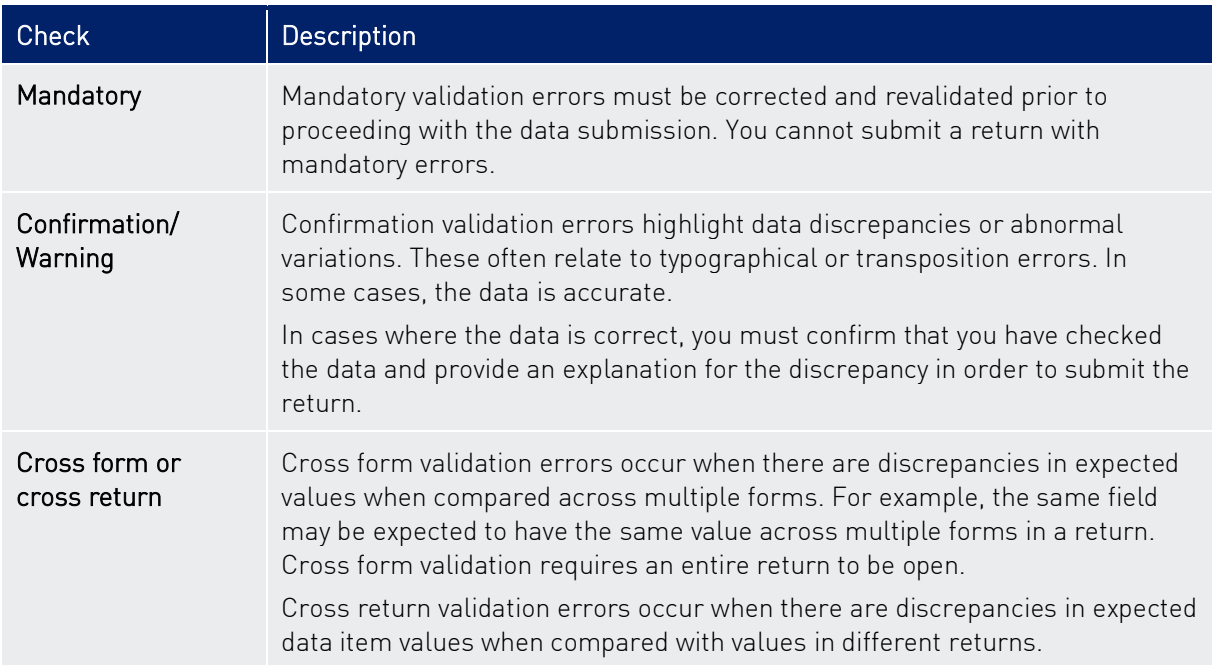

See [Figure 2](#page-18-3) for a flow chart of the form completion and validation process.

To validate a return and complete all derived and calculated fields:

- 1. From the Validation menu select Validate, or click the Validate  $\Box$  toolbar button.
- 2. If errors:
	- are not found, the Validation Progress window indicates "*There are no validation errors or warnings. Complete*".

Click OK.

- are detected, the *Validations* window displays the errors found. Errors for individual forms are displayed on separate tabs. Go to step [3.](#page-29-0)

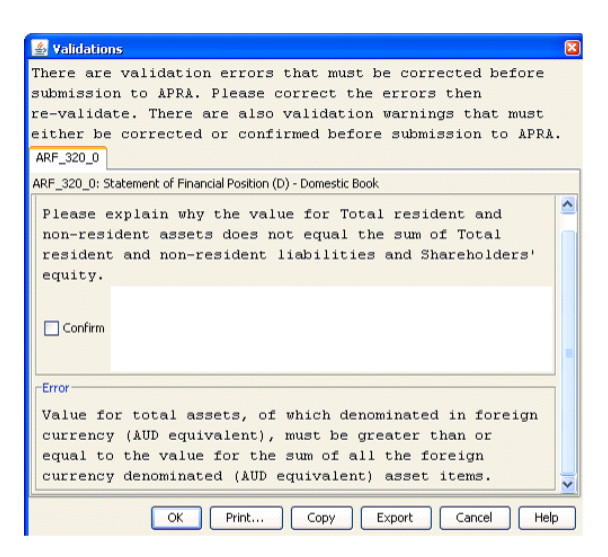

<span id="page-29-0"></span>3. Your next step depends on the type of error found:

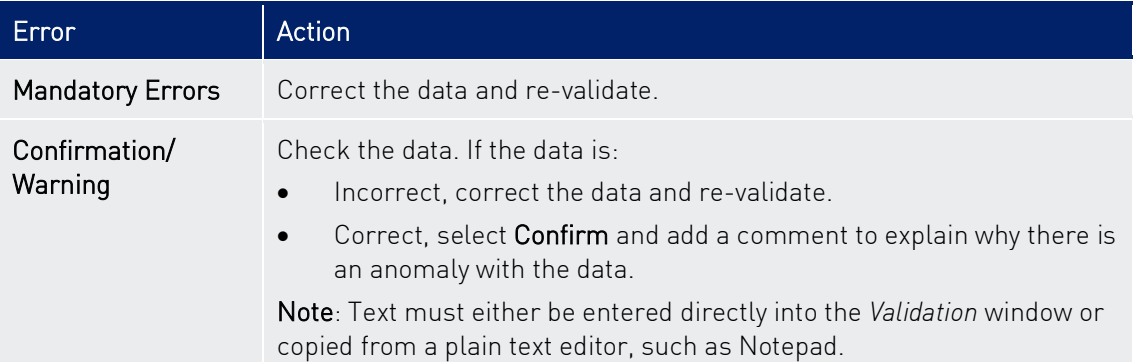

The Validation window includes several options for recording the errors displayed:

- Print sends errors to your default printer.
- Copy copies the errors to a txt file.
- Export exports errors to a csv file.

For more information on validation rules and guidelines for providing explanations, refer to the *Reporting framework* page for your industry type on the APRA website, [www.apra.gov.au.](http://www.apra.gov.au/)

## <span id="page-30-0"></span>Chapter 4 - Submitting to APRA

#### <span id="page-30-1"></span> $4.1$ Performing a test submission

D2A enables you to perform a simulated submission of your return in test mode to identify any submission errors that may be encountered. Test mode simulates submission but does not send data to the APRA system.

When in test mode the D2A window title bar displays "Test Mode" appended to the open return name and the toolbar background colour changes to yellow.

Note: Test mode cannot be used with return packages.

To submit a return in test mode:

- 1. From the Test Mode menu select Use Test Mode.
- 2. From the File menu select Submit, or click the Submit  $\bigoplus$  toolbar button.
- 3. Enter your security details and click OK.
- 4. If no errors are detected, the *Information* window displays "Test Mode: actual submission disabled".
- 5. Click Close.

To disable test mode, select Test Mode > Use Test Mode. Test mode does not persist between sessions.

#### <span id="page-30-2"></span> $4.2$ Submitting a return

Only whole returns can be submitted to APRA. Each form in a return must be [completed](#page-20-2) and [validated](#page-28-2) prior to submission, to reduce the number of potential error messages during submission.

To submit a return:

1. Open the required, completed and validated return.

Note: The submit options are only available if a whole return is open.

- 2. From the File menu select Submit, or click the Submit  $\blacksquare$  toolbar button.
- 3. Enter your security details and click OK.

4. If no errors are detected during submission, the *Information* window is displayed containing your submission reference number.

Keep a note of your reference number.

5. Click Close.

When the data has been accepted into the APRA system, a confirmation email is sent to the address attached to your D2A Installation.

Note: To check this email address, open the About window from the Help menu. D2A needs to be re-installed to change this email address.

## <span id="page-31-0"></span>4.2.1 Resubmitting a return

A return can be resubmitted at any time if changes need to be made to data after the initial submission.

Make the required changes and submit the return again. APRA will recognise that this is not your first submission for the period and automatically use the most recent data.

#### <span id="page-31-1"></span> $4.3$ Downloading previously submitted returns

You may be required to access returns submitted to APRA in a previous period. You can view lists of previous returns within D2A and download returns as required.

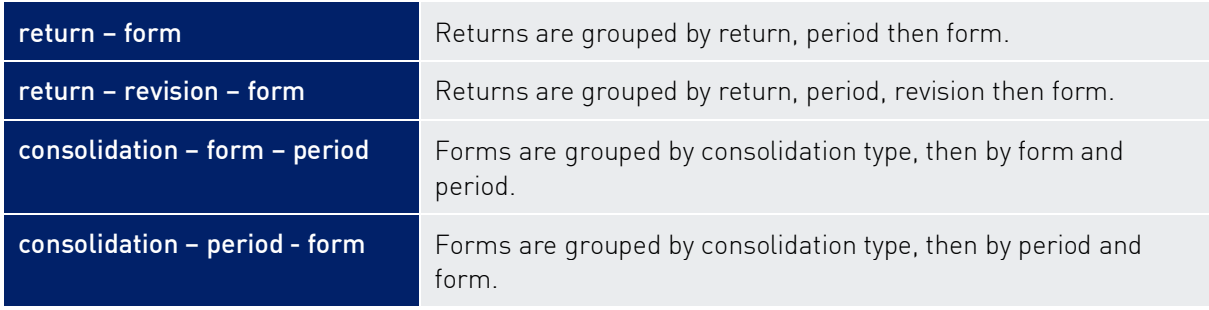

You can view submitted returns grouped in four different ways:

Note: Returns marked with 'Processing at APRA' can be downloaded if one or more forms have finished processing. Only the latest available forms are downloaded.

To view and download previous returns:

- 1. From the Tools menu select Get Data, or click the Get Data a toolbar button.
- 2. Enter your security details and click OK.

3. In the *Return Chooser*, select the tab of the required view.

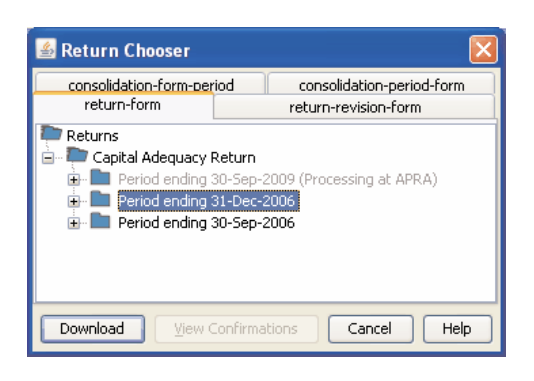

- 4. Select the required folder of returns or form.
- 5. Click Download.
- 6. When the download is complete, click OK.

The selected form is opened. The form can be [saved,](#page-22-1) [printed,](#page-22-2) o[r closed](#page-20-1) as required.

#### <span id="page-32-0"></span>Return packages  $4.4$

A return package is a group of returns that are due on the same date. Only specific organisations and industries are required to submit packages.

If your organisation is required to submit return packages, they are displayed in the *Form Chooser* window under Return Packages as shown below.

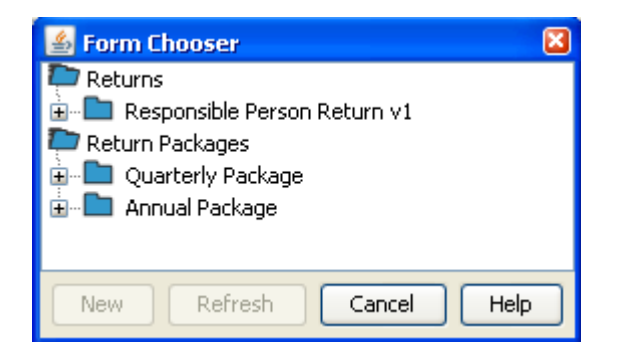

All the [same functions](#page-17-0) apply for opening and completing forms and returns within a package, as are available for individual returns.

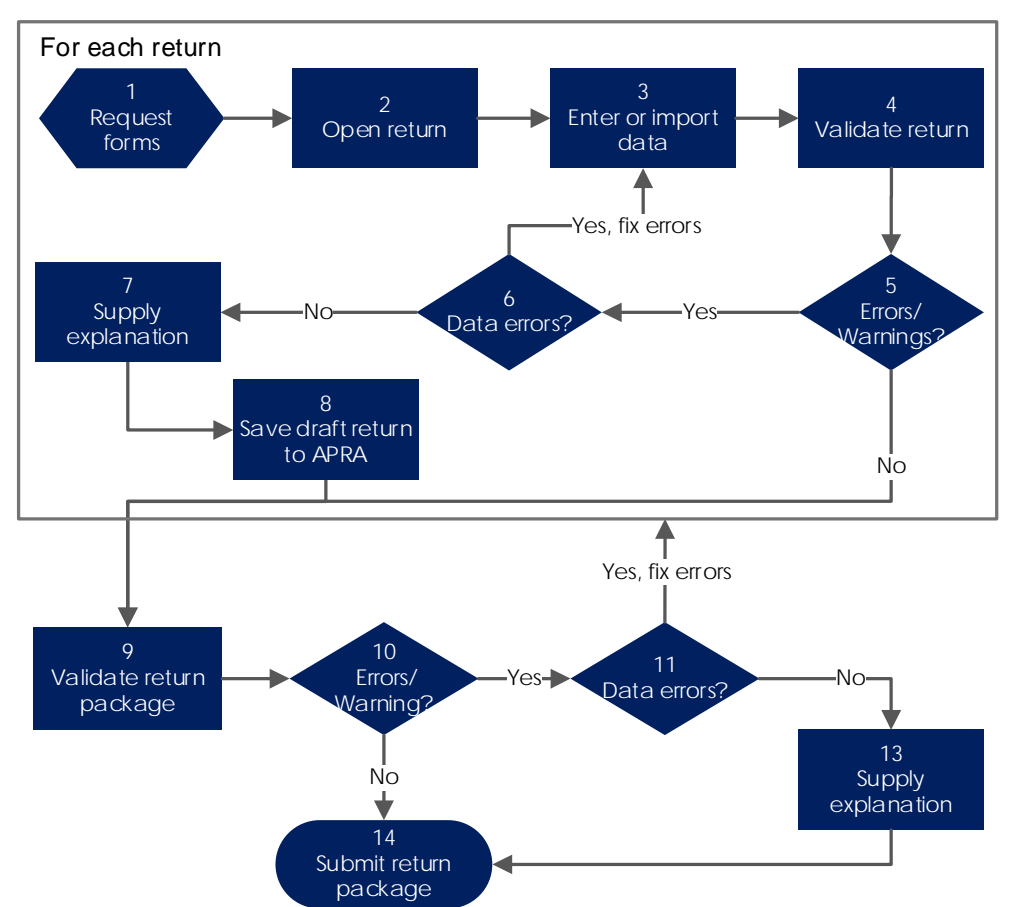

## <span id="page-33-0"></span>4.4.1 Return package completion and submission process

Figure 3. Return package completion and submission process

#### <span id="page-33-1"></span>4.4.2 Saving draft returns to APRA

Before an entire package can be validated and submitted, each individual return must be completed and saved as a draft to APRA

D2A only allows you to save a complete return as a draft at APRA. Single forms cannot be saved as a draft. You must [validate](#page-28-2) the return before saving it to APRA.

Note: This function is only applicable to returns in packages.

To save a draft return to APRA:

1. With the completed return open, from the Return Package menu select Save Draft at APRA, or click the **Save Draft at APRA** and toolbar button.

D2A runs validation checks and if there are no errors, displays the Save Draft Progress window.

2. If errors are identified, review any error messages and take corrective actions. See [Validating](#page-28-2)  [forms](#page-28-2) for descriptions of validation error types.

3. Enter your security details and click OK.

D<sub>2A</sub> connects to the internet, checks the authentication credentials and saves the draft return.

4. The *Information* window is displayed containing your reference number.

Keep a note of the reference number.

5. Click Close.

<span id="page-34-2"></span>When the data has been accepted into the APRA system, a confirmation email is sent to the address attached to your D2A Installation.

## <span id="page-34-0"></span>4.4.3 Submitting a return package

To submit a return package, each return must be completed, validated and [saved](#page-33-1) as a draft to APRA.

Only once the entire return package is submitted will the information in the return be used in the monitoring and reporting functions of APRA.

To submit a return package:

- 1. From the Return Package menu select Validate Return Package, or click the Validate Return Package is toolbar button.
- 2. Enter your security details and click OK.
- 3. Review any error messages and take corrective actions. See [Validating forms](#page-28-2) for descriptions of validation error types.
- 4. From the Return Package menu select Submit Return Package, or click the Submit Return Package  $\bullet$  toolbar button.
- 5. Enter your security details and click OK.
- 6. If no errors are detected during submission, the *Information* window is displayed containing your submission reference number.

Keep a note of your reference number.

7. Click Close.

When the data has been accepted into the APRA system, a confirmation email is sent to the address attached to your D2A Installation.

#### <span id="page-34-1"></span>4.4.4 Resubmitting a return

As with individual returns, a return package can be resubmitted at any time if changes need to be made to data after the initial submission.

Make the required changes and submit the package again. APRA will recognise that this is not your first submission for the period and automatically use the most recent data.

#### <span id="page-35-0"></span>4.4.5 Downloading submitted packages or saved returns

Downloading a previousl[y submitted](#page-34-2) return package or a [draft return](#page-33-1) saved to APRA, follows the same steps as described in [Downloading previously submitted returns.](#page-31-1)

Tab Description return – form Returns are grouped by return package, return, period then form. Submitted packages are displayed under the Submitted Return Package folder for a period. Saved returns are displayed in the Draft Returns folder for a period. return – revision – form Returns are grouped by return package, period, package revision, return then form. Submitted packages are displayed under the Submitted Return Package folder for a period. Saved returns are displayed in the Draft Returns folder for a period. Use this tab to View Confirmation errors for a selected return package. consolidation – form – period Forms are grouped by consolidation type, then by form, period and return. 'Draft' appears after the name of saved returns. consolidation - period - form Forms are grouped by consolidation type, then by period, form and return. 'Draft' appears after the name of saved returns.

The *Return Chooser* window displays additional details for packages and saved drafts:

Note: Returns marked with 'Processing at APRA' can be downloaded if one or more forms have finished processing. Only the latest available forms are downloaded.

## <span id="page-36-0"></span>Index

## **A**

About D2A 7 adding rows to tables 23 All New Blank Forms 20 authorisation external administrator 10 auto recovery 16 **C** closing 21 configuration 9 **D** D2A & SBR 7 D2A Help Desk 8 data actual 22 default 22 importing 24 types 22 validation 22 default data 22 download D2A 11 draft returns 36 forms 20 submitted return packages 36 submitted returns 32 draft returns downloading 36 saving 34 **E**

enabling SBR 26 entering data 21 entities list 19 external administrator authorisation 10 **F**

firewall 14 form level data validation 22 forms 18 closing 21

completing 21, 24 downloading 20 opening 20 printing 23 refreshing 20 saving 23 validating 29 validation 29 **G** generate sample SBR forms 26 getting help 8 glossary 6 **H** help 8 **I** importing data 24 SBR XBRL 2.1 28 installation 9, 11 checking 16 uninstalling 17 machine credentials 7, 9

#### **M**

multiple entities 19, 20 myGovID 7 getting help 8 machine credentials 7 Relationship Authorisation Manager 7

#### **N**

NIL forms 22 **O**

opening returns and forms 20 saved forms and returns 21 SBR XBRL 2.1 27 XBRL 2.0 25

#### **P**

package 33 password timeout 15 PDF 23 performing a test submission 31 PET<sub>26</sub> precision 23 printing forms and returns 23 proxy server 14 **R**

RAM *See* Relationship Authorisation Manager recovery See auto recovery refreshing validation rules 29 Relationship Authorisation Manager 7 requesting forms 20 multiple entities 20 return package 33 download drafts 36 download submitted 36 saving returns 34 submitting 35 returns 18 closing 21 opening 20 printing 23 saving 23 saving draft 34 submitting 31 validating 29 **S**

saved forms and returns opening 21 saving draft returns 34 forms and returns 23

#### to APRA 34 SBR 7, 26 generate sample 26 importing XBRL 28 opening XBRL 27 system requirements 10 scale factor 23 security 7 setting password timeout 15 submitted returns, downloading 32, 36 submitting return package 35 returns 31 test 31 system requirements 10 **T**

table rows 23 test submission 31 timeout, password 15 **U**

uninstalling 17 updating entities list 19 **V**

#### validation form level 22 forms 29 forms and returns 29 return package 35 rules 29 types 29

## **X**

XBRL generate sample 26 importing 2.1 28 opening 2.0 25 opening 2.1 27 SBR 7, 26

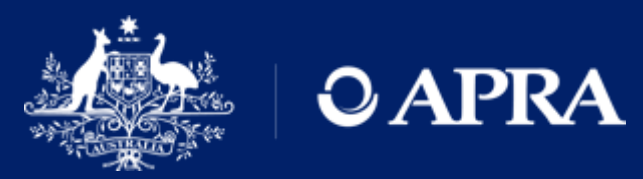

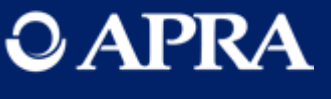